### **Main Screen**

**File Start Month**

**Loans Payoff Strategy Investments Pledge Money Repayment Plan**

**Creditor Name Sort**<br> **ADR Add APR Add Current Balance**<br> **Current Balance**<br> **Edit Phone Balance**<br> **Edit Phone Balance Monthly Pmt Payment Cap Move Up** 

**Move Dn**

**Individual Multiple**

#### **Status Bar**

**See also Individual Debt Analysis Screen Multiple Debt Analysis Screen Payments and Balances Screen**

## **Status Bar**

The status bar is located on the bottom of the screen. It shows you the name of the current Zilch Windows File (ZWF) you are working with. Anytime you make a modification to a ZWF and have not saved the modification the status bar will display **modified** next to the file name.

## **Individual Debt Analysis Screen**

This screen contains the financial analysis of your individual debts. This is where you get to play out your **what-if** scenarios. Click on the topic headings below for more information.

### **Record Information**

**Minimum Payment From Statement Minimum Payment Plus \$ Payment Held Constant Payment Held Constant Plus \$**

**Plus Amount Calculate Buttons**

**Print Done**

**See also Main Screen Multiple Debt Analysis Screen Payments and Balances Screen**

## **Multiple Debt Analysis Screen**

This screen contains the financial analysis of your entire group of debts. This is where you analyze and develope you rapid debt repayment plan. Click on the topic headings below for more information.

#### **Complete Debt Summary**

**Minimum Payment From Statement Minimum Payment Held Constant Zilch Method Without Pledge \$ Zilch Method With Pledge \$**

**Calculate Buttons**

**Show Pmts Interest Time Print Done**

**See also Main Screen Individual Debt Analysis Screen Payments and Balances Screen**

## **Payments and Balances Screen**

When you click on the **Show Pmts** button you are brought to this screen. This is where you view the payments and balances and print out the reports.

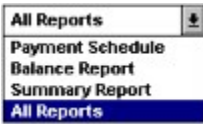

Click on this area and then select the report or reports you want to print.

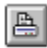

Clicking this button prints the report or reports you have selected.

### बाराम

Use these buttons to view the Monthly Payment Amounts and the Monthly Balance Amounts. The single arrow moves one column in the direction indicated. The double arrow moves a full screen in the direction indicated.

#### Align

This button is located near the Monthly Payment Amounts. Clicking this button forces the **Monthly Balance Amounts** to be aligned to the payments.

### Align |

This button is located near the Monthly Balance Amounts. Clicking this button forces the **Monthly Payment Amounts** to be aligned to the balances.

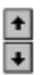

If you have more than six debts, use these buttons to move up and down to view your debts.

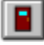

Click this button when done you are done with this screen.

**See also Main Screen Individual Debt Analysis Screen Multiple Debt Analysis Screen**

## **File**

The **File** command is located on the main menu. When you click on File a drop down box appears with the following options:

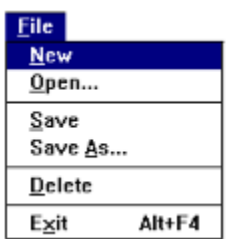

#### **New**

Choose this command to erase the creditor information that is currently in memory and start entering a new set of creditor information.

#### **Open...**

Choose this command to **Open** a previously saved Zilch Windows File (ZWF). When you click this option a File|Open dialog box appears. Highlight the file you want to open and click the OK button.

#### **Save**

Choose this command to **Save** your creditor information in a Zilch Windows File (ZWF).

#### **Save As...**

Choose this command to **Save** your creditor information using a different file name.

#### **Delete**

Choose this command to **Delete** an unwanted Zilch Windows File (ZWF). When you click this option a dialog box appears that lets you select the file you want to delete.

#### **Exit**

Choose this option to **Exit** the program and return to windows.

**See also Loans Investments**

### **Loans**

The Loans command is located on the main menu. When you click on Loans a drop down box appears with the following options:

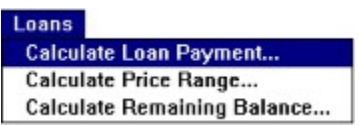

#### **Calculate Loan Payment...**

Choose this command to calculate a loan payment. This will answer the question... What would be my monthly payment if I borrowed \$3,100 at 18% interest for 3 years?

**You enter the... Zilch tells you the...** Principal Monthly Payment Annual Percentage Rate Last Payment

Length in Months Interest Paid Total Money Paid

#### **Calculate Price Range...**

Choose this command to calculate the price range you can afford. This will answer the question... What is the sticker price I should look for if I can afford to pay \$275 a month for 48 months at 17.9% interest?

#### **You enter the... Zilch tells you the...**

Payment You Can Afford Price You Can Afford Annual Percentage Rate Length in Months

#### **Calculate Remaining Balance...**

Choose this command to calculate the remaining balance on a loan. This will answer the question... How much do I still owe if I have already made 14 payments on an original loan of \$17,185 at 10.9% interest for a total of 60 months?

### **You enter the... Zilch tells you the...**

Principal Amount Monthly Payment Length in Months Principal Paid to Date Monthly Payments Made Remaining Balance

Annual Percentage Rate Interest Paid to Date

**See also File Investments**

### **Investments**

The **Investments** command is located on the main menu. When you click on **Investments** a drop down box appears with the following options:

#### **Investments**

- Future Value of Lump Sum...
- **Future Value of Regular Deposits...**
- Lump Sum Required for Future Value...
- Regular Deposits Required for Future Value...

#### **Future Value of Lump Sum...**

Choose this command to calculate the future value of a lump sum or one-time deposit investment. This will answer the question... How much money will I have if I invest \$2,000 today at 12% interest for 10 years (120 months) compounded each month?

#### **You enter the... Zilch tells you the...**

One-Time Deposit Amount Investors Contribution Annual Interest Rate Total Accumulated Interest Length of Investment Total Value of Investment Compound Periods per Year

#### **Future Value of Regular Deposits...**

Choose this command to calculate the future value of regularly made deposits. This will answer the question... How much money will I have if I invest \$100 every month at 12% interest for 120 months (10 years)?

Deposits per Year

#### **You enter the... Zilch tells you the...**

Regular Deposit Amount **Investors Contribution** Annual Interest Rate Total Accumulated Interest Length of Investment Total Value of Investment

#### **Lump Sum Required for Future Value...**

Choose this command calculate the lump sum (one-time deposit) required to produce a desired amount. This will answer the question... If I want to have \$250,000 in 10 years, how much do I need to invest today if I can get 12% interest compounded monthly?

#### **You enter the... Zilch tells you the...**

Length of Investment Total Value of Investment Compound periods per Year

Total Amount Desired One-Time Deposit Required Annual Interest Rate Total Accumulated Interest

#### **Regular Deposits Required for Future Value...**

Choose this command calculate the regular deposits required to produce a desired amount.    This will answer the question... If I want to have \$500,000 in 25 years (300 months), how much do I need to deposit every month if I can get 13.5% interest?

#### **You enter the... Zilch tells you the...**

Total Amount Desired **Regular Deposit Required** Annual Interest Rate Investors Contribution Length of Investment Total Accumulated Interest<br>Deposits per Year Total Value of Investment Total Value of Investment

**See also File Loans**

## **Start Month**

This is the month you put your debt liquidation plan into action. Zilch automatically uses the current month from your computer system as the default. To change the Start Month simply click on the this area and a drop down list appears. Click on the month you want to be your new Start Month.

**See also Repayment Plan**

## **Payoff Strategy**

Zilch offers three different Payoff Strategies you can use for your debt liquidation plan. The Payoff Strategy determines who gets paid first, second, third etc. Each strategy has its advantages and is described in detail below. To change the Payoff Strategy click on this area and a drop down list appears. Click on the strategy you want to use.

#### **Annual Percentage Rate**

Selecting this option will prioritize your debts by the highest annual percentage rate. The Pledge Money and all extra money from paid off accounts is distributed debts with the highest annual percentage rate. This strategy will save you the most money over the entire length of your payoff plan.

#### **Quick Elimination**

Selecting this option will prioritize your debts based on how fast they can be paid off. This strategy is for those who like little victories along the way. It can be very rewarding to see debts disappear and this strategy will allocated the Pledge Money and all extra money from paid off accounts to those creditors that will be paid off the quickest. While it may not save you the most money over the long run, it does give you the satisfaction of closing out a debt and seeing it marked **paid in full**.

#### **Custom Arrangement**

Selecting this option lets you determine the priority of who to pay first, second, third etc.    You arrange the order of your debts by first highlighting each one and then using the Move Up and Move Dn buttons. This strategy allocates the Pledge Money and all extra money from paid off accounts in the order you specify.

**See also Sort**

## **Pledge Money**

Pledge Money is the extra amount of money (if any) you can afford to apply toward your debt repayment plan each and every month. The more Pledge Money you can use, the faster you will get out of debt and the more money you will save in the long run. While adding Pledge Money can make a difference, it is not necessary for you to have any extra money to make this program work for you.

To change the Pledge Money amount just click on the Pledge Money button and you will be asked to enter the new amount. When you have entered your new Pledge Money amount click the OK button.

#### **How Pledge Money Works**

Each of your creditors is given a priority based on the Payoff Strategy you have selected. The Pledge Money is added to the minimum payment of the creditor who is the 1st priority.    Creditor  $#1$  receives his minimum payment plus the pledge money. All other creditors receive their minimum payment. Creditor  $#1$  will continue to receive the pledge money until he is paid off and all other creditors will receive their minimum payment.

When creditor #1 is paid off creditor #2 receives his minimum payment plus the pledge money plus the minimum payment that was going to creditor  $#1$ . Creditor  $#2$  will now receive a much larger payment until he is paid off and all others will receive their minimum payments. When creditor #2 is paid off creditor #3 will receive all the extra money and all others will get their minimum payment.

This continues until eventually all the money is going to the last creditor. At this point you will be paying off your last creditor at a very fast pace.

**See also Repayment Plan**

## **Repayment Plan**

Zilch offers a choice of two repayment plans. Each plan differs in the way it distribute the Pledge Money (if any). To change the Repayment Plan click on this area and a drop down list appears. Click on the plan you want to use.

#### **Immediate**

This plan distributes the pledge money immediately. This means that the pledge money starts getting distributed in the same month as the Start Month.

#### **Deferred**

This plan distributes the pledge money one month after the Start Month. By deferring the pledge money by one month you can put your plan into action immediately and still have one month to adjust your budget for the added expense of pledge money.

## **What is the Payment Cap?**

This is a term that we made up because of the way credit card companies calculate the monthly payment. They calculate the payment due as a percentage of the outstanding balance. If you look at the cardholders agreement you received, you will see something similar to the following:

#### **The minimum monthly payment will be calculated at 2.5% of the unpaid balance or \$15 which ever is greater.**

Because we needed a way to determine how far to let the monthly payments drop when we did our calculations we invented the Payment Cap. We also wanted to let people include loans and mortgages in their debt repayment plans, and the Payment Cap allows us to do this. Here is a simple guideline to follow when entering the Payment Cap:

#### **Credit Cards**

Enter the absolute minimum amount allowed as stated on your card holders agreement. If you can not find this agreement or could care less what it says then just use the default value of \$15. A payment cap less than \$10 will not be allowed. To do so could cause the computer to calculate indefinitely.

#### **Loans and Mortgages**

Enter the same amount here that you did for the Monthly Payment.

**See also Creditor Information**

## **Creditor Information**

Each Zilch Windows File (ZWF) can have up to 30 different creditor information records.    Each creditor information record contains the **Creditor Name, APR, Current Balance, Monthly Pmt, and Payment Cap.** . Each item in the creditor information record is described below. To add a new creditor information record click the **Add...** button. To change or edit a creditor information record click the **Edit...** button. To delete a creditor information record click the **Delete** button

The main screen only shows the first 7 creditor information records. If you have more than 7 creditor information records you can bring them into view by using the scroll bar located on the right side of the display area. Just below the display area is a **Totals** bar. This keeps track of the totals for you. It displays the total number of creditor information records you have entered, the total balance you owe, and the total of your monthly payments.

#### **Creditor Name**

This is the name of your creditor. The creditor name can contain a maximum of 12 letters and digits. If you have two creditors that are the same, for example two visa cards, name one Visa1 and the other Visa2. When you are done entering or changing the creditor name, press the tab key to advance to the APR data entry area.

#### **Annual Percentage Rate**

This is the annual percentage rate your creditor is charging you. When you are done entering or changing the APR, press the tab key to advance to the Current Balance data entry area.

#### **Current Balance**

This the current balance you owe your creditor. When you are done entering or changing the current balance, press the tab key to advance to the Monthly Payment data entry area.

#### **Monthly Payment**

This is the monthly payment you owe your creditor. When you are done entering or changing the monthly payment, press the tab key to advance to the Payment Cap data entry area.

#### **Payment Cap**

What is the Payment Cap? This is a term that we made up because of the way credit card companies calculate the monthly payment. They calculate the payment due as a percentage of the outstanding balance. If you look at the cardholders agreement you received, you will see something similar to the following:

#### **The minimum monthly payment will be calculated at 2.5% of the unpaid balance or \$15 which ever is greater.**

Because we needed a way to determine how far to let the monthly payments drop when we did our calculations we invented the Payment Cap. We also wanted to let people include loans and mortgages in their debt repayment plans, and the Payment Cap allows us to do this. Here is a simple guideline to follow when entering the Payment Cap:

#### **Credit Cards**

Enter the absolute minimum amount allowed as stated on your card holders agreement. If you can not find this agreement or could care less what it says then just use the default value of \$15.

#### **Loans and Mortgages**

Enter the same amount here that you did for the Monthly Payment.

**See also Add Edit Delete**

## **Sort Button**

Sort |

This button sorts your creditor information records based on the Payoff Strategy you have selected. For example:

# **With a Strategy of The records will be sorted...**<br>Annual Percentage Rate From highest to lowest A

Custom Arrangement

Annual Percentage Rate<br>
Quick Elimmination<br>
By how fast they can be paid off By how fast they can be paid off<br>No sort is performed

## **Add... Button**

Add...

This button lets you add a new creditor information record. You can have a maximin of 30 creditor information records. When you click this button the add creditor information dialog box appears. When the add creditor information box appears change the sample information to your information and click the OK button.

**See also Edit Delete Creditor Information**

## **Edit... Button**

 $\_$  Edit...  $\_$ 

This button lets you edit or change an existing creditor information record. Simply highlight the creditor information record you want to change and click on this button. When you click this button the edit creditor information dialog box appears. When the edit creditor information box appears, make the necessary changes and click the OK button.

**See also Add Delete Creditor Information**

## **Delete... Button**

Delete

This button lets you delete an existing creditor information record. Simply highlight the creditor information record you want to delete and click on this button.

**See also Add Edit Creditor Information**

## **Move Up Move Dn Buttons**

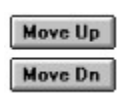

These two buttons let you arrange your debts in the priority sequence you want. They work together with the **Custom Arrangement Payoff Strategy**. Simply highlight the creditor information record you want to move and click the **Move Up** button to move the record up or the **Move Dn** button to move the record down.

If you want to set the priority sequence of your debts, make sure that you have selected the **Custom Arrangement Payoff Strategy.** Otherwise the creditor information records will be sorted based on the currently selected payoff strategy when you begin analyzing your debts.

**See Also Sort**

## **Individual Debt Analysis**

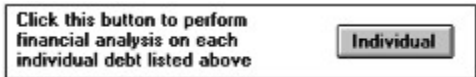

This is where you get a detailed financial analysis on each individual debt. This is where you play **what-if** scenarios on individual credit cards, loans and mortgages.

#### **Click this button to see...**

How long it takes to pay off one of your credit cards. How much you can save by adding an extra \$5, \$10, \$20 to your monthly payments. How much you can save by adding \$100 extra to your mortgage.

**See also Multiple Individual Debt Analysis Screen Multiple Debt Analysis Screen**

## **Multiple Debt Analysis**

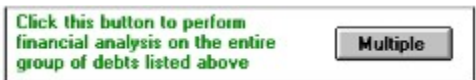

This is where you develop your overall rapid debt repayment program. Zilch analyzes all of your debts and formulates a payment schedule based on the **Payoff Strategy** you selected, the **Pledge Money** you have entered, and the **Repayment Plan** you want to use.

#### **Click this button to...**

Calculate when you will be completely out of debt. See how much time and money you will save. Determine what your actual monthly payments will be.

**See also Individual Individual Debt Analysis Screen Multiple Debt Analysis Screen**

## **Record Information**

This block contains the information about the debt that is being analyzed. The example we are using here is from the sample2.zwf file that was supplied to you. Notice that it is record number 1 of 5. This block shows you the standard **Creditor Information, Name, APR, Balance, Minimum Payment, Payment Cap** and something new called Pmt %. Also there are two buttons one called **Prev** and one called **Next**. Clicking the **Prev** button moves backward one record. Clicking the **Next** button moves forward one record.

#### **Pmt %**

This is called the Payment Percent. It shows you the relationship between the monthly payment and the balance. For example: \$85.00 is equal to 2.49% of \$3,415.00 (balance).

**See also Minimum Payment From Statement Minimum Payment Plus \$ Payment Held Constant Payment Held Constant Plus \$**

## **Minimum Payment From Statement (Individual)**

This block is the truth teller. It is primarily of interest when you are looking at a credit card debt. Credit card companies calculate the minimum amount due each and every month based on a percentage of the unpaid balance. This is called a **declining payment.** By using this method, credit card companies make lots of money in interest because they are stringing out your payments for years. This block shows you how long it would take and how much interest you would pay if you only made the minimum payment from your monthly statement.

Because the minimum payment due for credit cards always goes down, credit card companies decided to impose an absolute minimum amount that they would accept. We call this the **Payment Cap**. If you look on your cardholders agreement under the monthly payment section you will see a statement similar to this: **The minimum payment due will be figured as 2.5% of the unpaid balance or \$15 whichever is greater.** In this case the \$15 is the **payment cap**.

If you are looking at a **loan** or **mortgage** and it says it will take you 140 years to pay it off make sure that the **payment cap** is equal to the **monthly payment**. Then return here and look at the calculations.

If you are looking at a **credit card debt** it is not lying to you.

**See also Minimum Payment Plus \$ Payment Held Constant Payment Held Constant Plus \$**

## **Minimum Payment Plus \$ (Individual)**

This block shows you how much you would save if you added an extra \$5, \$10, \$20, etc. to the minimum payment from your monthly statement. This adds in the **Plus Amount**. This block answers the question... **How much would I save if I added an extra \$5 to my credit card payment each month?**

**See also Minimum Payment From Statement Payment Held Constant Payment Held Constant Plus \$**

## **Payment Held Constant (Individual)**

This block shows you how much you would save if you ignored the payment due from your monthly statement and kept sending in the same amount that you established when you started your debt repayment plan. This block answers the question... **How much would I save if I treated my credit card like a loan and kept sending the same monthly payment?**

**See also Minimum Payment From Statement Minimum Payment Plus \$ Payment Held Constant Plus \$**

## **Payment Held Constant Plus \$ (Individual)**

This block shows you how much you would save if you ignored the payment due from your monthly statement and kept sending in the same amount that you established when you started your debt repayment plan and added an addtional amount. The **Plus Amount** is figured into these calculations. This block answers the question... **How much would I save if I added an extra \$100 to my mortgage payment?**

**See also Minimum Payment From Statement Minimum Payment Plus \$ Payment Held Constant**

## **Plus Amount (Individual)**

 $$5$ 

This is the extra money you use when you play out **what-if** scenarios on your individual debts. To change this amount click on the \$5 button. When you click this button you will be asked to enter a new plus amount. When you are done click the OK button.

When you change the plus amount you will need to recalculate the **Minimum Payment Plus \$** block and the **Payment Held Constant Plus \$** block.

## **Buttons (Individual Screen)**

Calculate

Click this button to calculate the **Minimum Payment From Statement** block.

Calculate

Click this button to calculate the **Minimum Payment Plus \$** block.

Calculate

Click this button to calculate the **Payment Held Constant** block.

Calculate

Click this button to calculate the **Payment Held Constant Plus \$** block.

 $B$  Print

Click this button to print the Individual Debt Analysis Report.

 $\n **Done**\n$ 

Click this button when done with the Individual Debt Analysis Screen.

## **Complete Debt Summary**

This block contains a complete overview of all your debts and your rapid debt repayment plan. The example we are using here is from the sample2.zwf file that was supplied to you. The following information is available: Total Number of Debts, Start Month, Repayment Plan, Payoff Strategy, Total Balance Owed, Total Monthly Payments, Pledge Money, and the Total    of the Monthly Payment plus the Pledge Money.

All the calculations performed from this screen act on your entire group of debts as a whole. To analyze individual debts and play out different **what-if** scenarios see the **Individual Debt Analysis Screen**.

**See also Minimum Payment From Statement Minimum Payment Held Constant Zilch Method Without Pledge \$ Zilch Method With Pledge \$**

## **Minimum Payment From Statement (Multiple)**

This block is the truth teller. This block shows you how long it would take and how much interest you would pay if you only made the minimum payments on all your debts. Remember, this calculation is performed on your entire group of debts as a whole. To analyze individual debts and play out different **what-if** scenarios see the **Individual Debt Analysis Screen**.

**See also Minimum Payment Held Constant Zilch Method Without Pledge \$ Zilch Method With Pledge \$**

## **Minimum Payment Held Constant (Multiple)**

This block shows you how much you would save if you ignored the payments from your monthly statement and kept sending in the same amount that you established when you started your debt repayment plan. This block answers the question... **How much would I save if I treated all my credit cards like a loans and kept sending the same monthly payment?**

**See also Minimum Payment From Statement Zilch Method Without Pledge \$ Zilch Method With Pledge \$**

## **Zilch Method Without Pledge \$ (Multiple)**

This block shows you how much you would save if you held all your monthly payments constant and took the money from paid off accounts and applied it to the other debts. This block answers the question... **How much would I save if I kept the total money being paid out each month the same but increased the monthly payments of my unpaid debts as my accounts were paid off?**

The primary reason for this calculation is to show you the difference adding **pledge money** can make. By looking at the **Zilch Method With Pledge \$** you can see just what kind of effect your pledge money will have.

**See also Minimum Payment From Statement Minimum Payment Held Constant**

## **Zilch Method With Pledge \$ (Multiple)**

This is the most efficient way to pay down your debts. Not only are you keeping your monthly payments constant, you are adding an additional amount to speed up the repayment process. Also, as you payoff a debt, you are taking that money and adding it to the payment of the next creditor in line. This creates a payment snowball. With each debt that gets paid off the payment snowball gets bigger until eventually all of your money winds up going to the last remaining creditor.

To see the monthly payments you need to make click the **Show Pmts** button. From there you can print out the Monthly Payment Schedule, Monthly Balance Report, and the Payoff Priority Report.

**See also Minimum Payment From Statement Minimum Payment Held Constant Zilch Method Without Pledge \$**

## **Buttons (Multiple Screen)**

#### **Calculate**

Click this button to calculate the **Minimum Payment From Statement** block.

Calculate

Click this button to calculate the **Minimum Payment Held Constant** block.

Calculate

Click this button to calculate the **Zilch Method Without Pledge \$** block.

Calculate

Click this button to calculate the **Zilch Method With Pledge \$** block.

### **Show Pmts**

Click this button to view the **Payments and Balances** that make up your rapid debt reduction plan. From there you print out your Monthly Payment Schedule, Monthly Balance Report and Payoff Priority Report.

 $\left| \frac{1}{2} \right|$  Time

Click this button to show the Time in Months graph.

**In** Interest

Click this button to show the Interest Cost graph.

**A** Print

Click this button to print the Multiple Debt Analysis Report.

 $\blacksquare$  Done

Click this button when done with the Multiple Debt Analysis Screen.